## **GUIDA ALL'INSTALLAZIONE DELLA VPN DI ATENEO**

La prima volta che si accede alla VPN di Ateneo, è necessario installare il software **Ivanti,**  disponibile per PC e per MAC alla pagina https://ssl.unipmn.it/digspes. Per accedere al download del software bisogna autenticarsi con il proprio username: in particolare tutti gli utenti dei Dipartimenti si identificano con l'intero indirizzo di mail istituzionale, mentre gli utenti di Amministrazione centrale utilizzano il solo nome.cognome. In tutti i casi, la password è quella della mail.

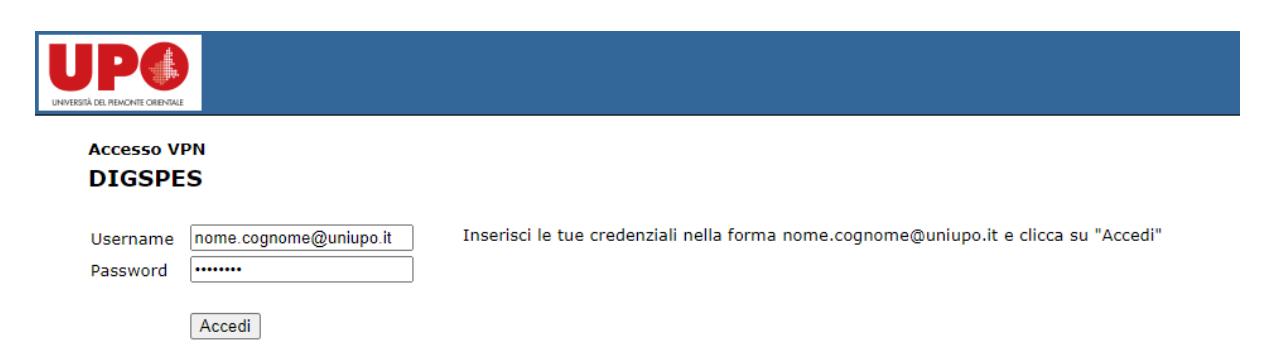

Una volta autenticati, fare il download di Ivanti a seconda del proprio sistema operativo (Win32, Win64, Mac) e procedere all'installazione.

Il software è anche disponibile anche per IOS e Android: è sufficiente installarlo dall'App Store o dal PlayStore.

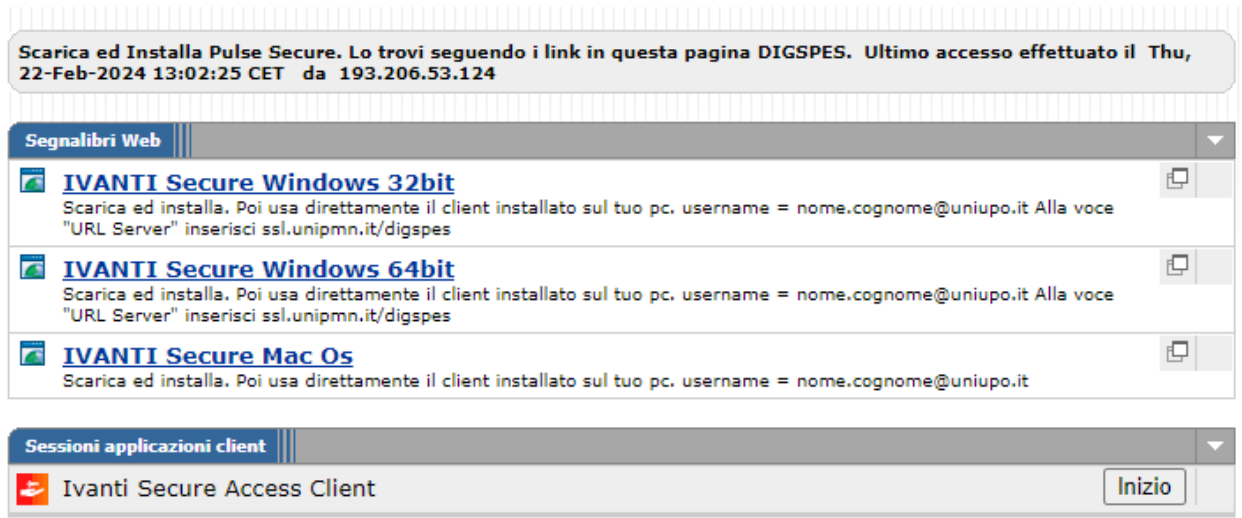

Completata l'installazione di Ivanti, si deve configurare la connessione alla VPN dell'Ateneo.

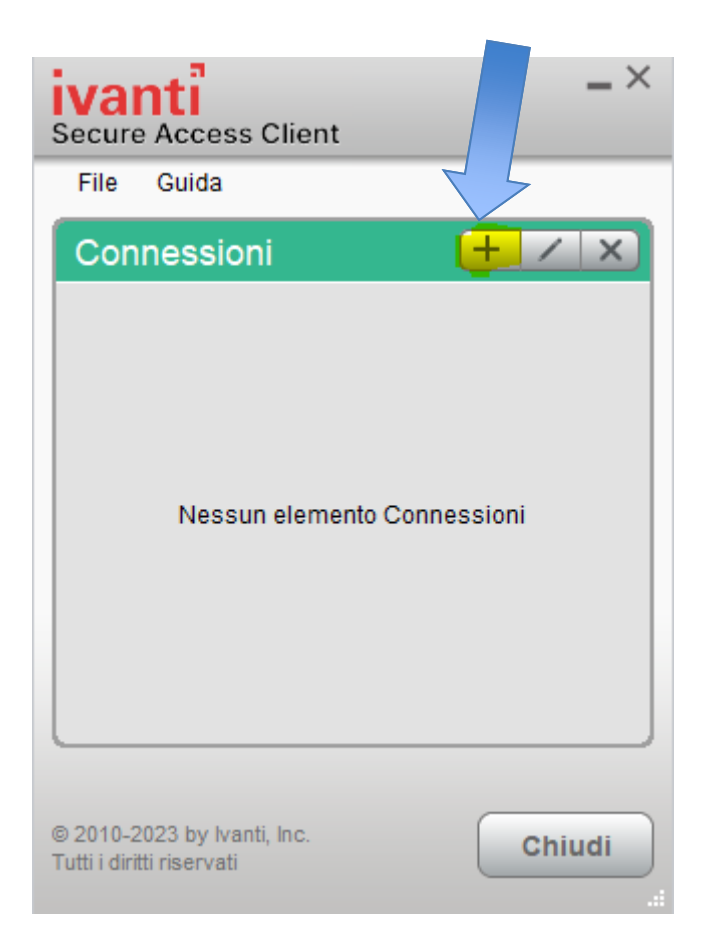

Cliccare sull'icona + ed assegnare un nome alla connessione: per esempio VPN UPO. Alla voce URL server scrivere ssl.unipmn.it/digspes. Cliccare quindi su Connetti.

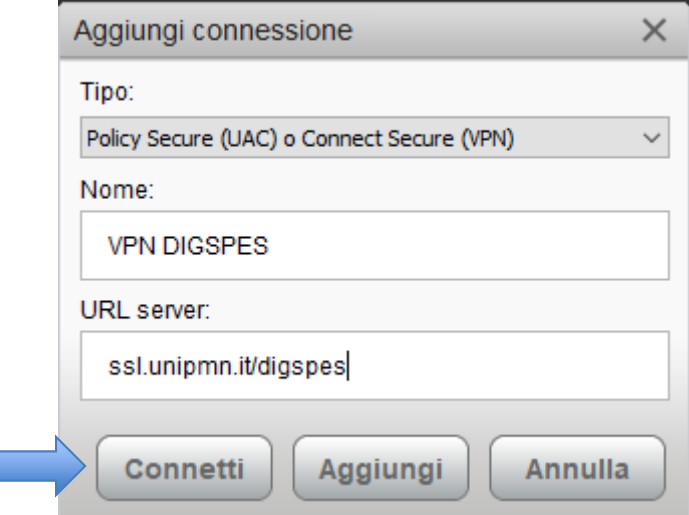

Una volta creata la connessione, al primo tentativo di collegamento viene richiesto di inserire nome utente (ovvero l'intero indirizzo di mail nel caso del personale che si autentica presso i server dei Dipartimenti, il solo nome.cognome nel caso invece del personale che si autentica

invece presso i server dell'Amministrazione centrale). La password è in ogni caso quella della mail istituzionale:

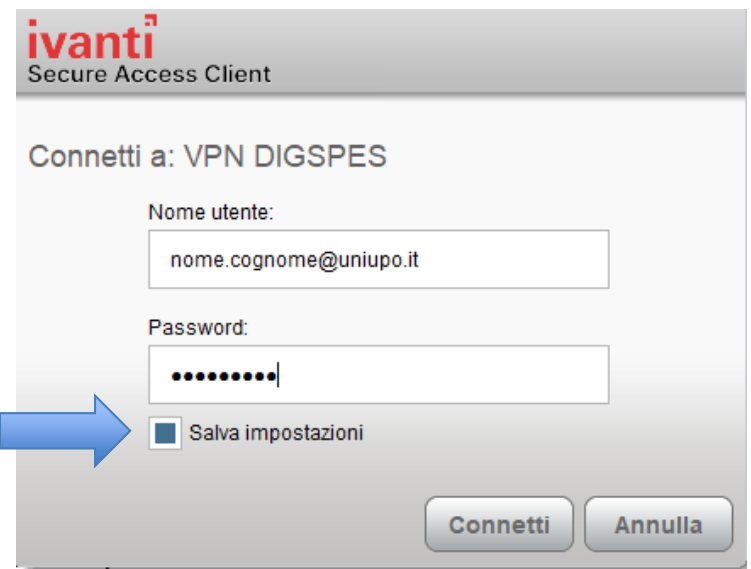

E' possibile salvare le impostazioni delle credenziali.

.

Per collegarsi alla VPN, nelle volte successive è sufficiente avviare Ivanti e quindi cliccare su Connetti.

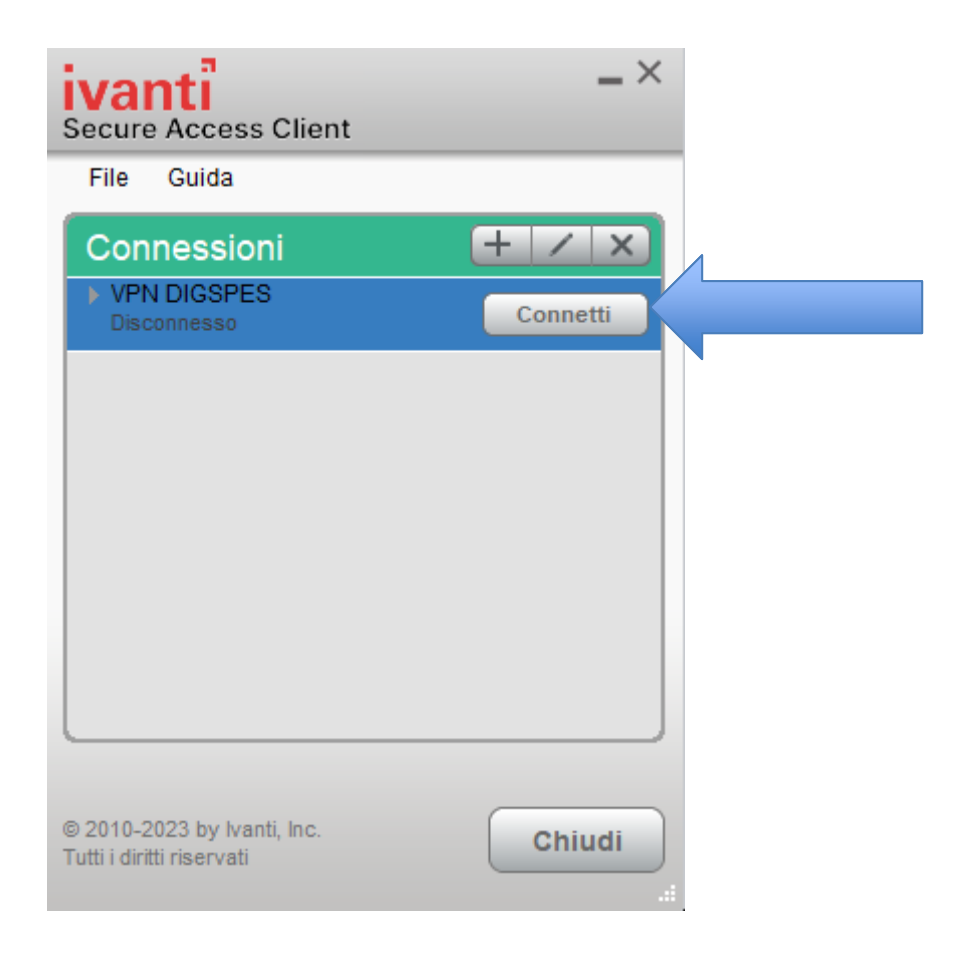

Quando non c'è più la necessità di lavorare in VPN, ricordarsi di disconnettersi:

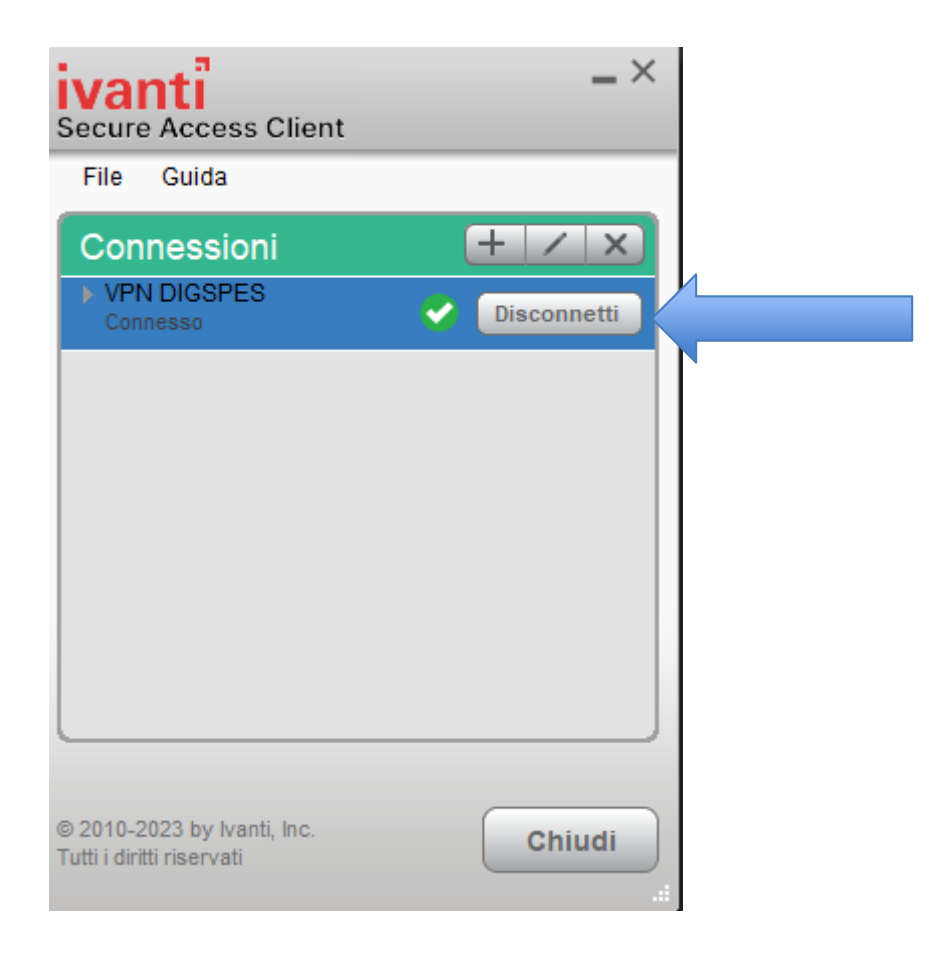

In caso di dubbi o problemi, inviare una mail a **ict.poloalessandria@uniupo.it**.